## **Settings - Connections**

This is where the logins that are associated with the GeoSystems Monitor are managed.

At the top of the panel, you will see the Administrator Password and Charts/Reports Password (geo is the default).

Below that is a list of all connections.

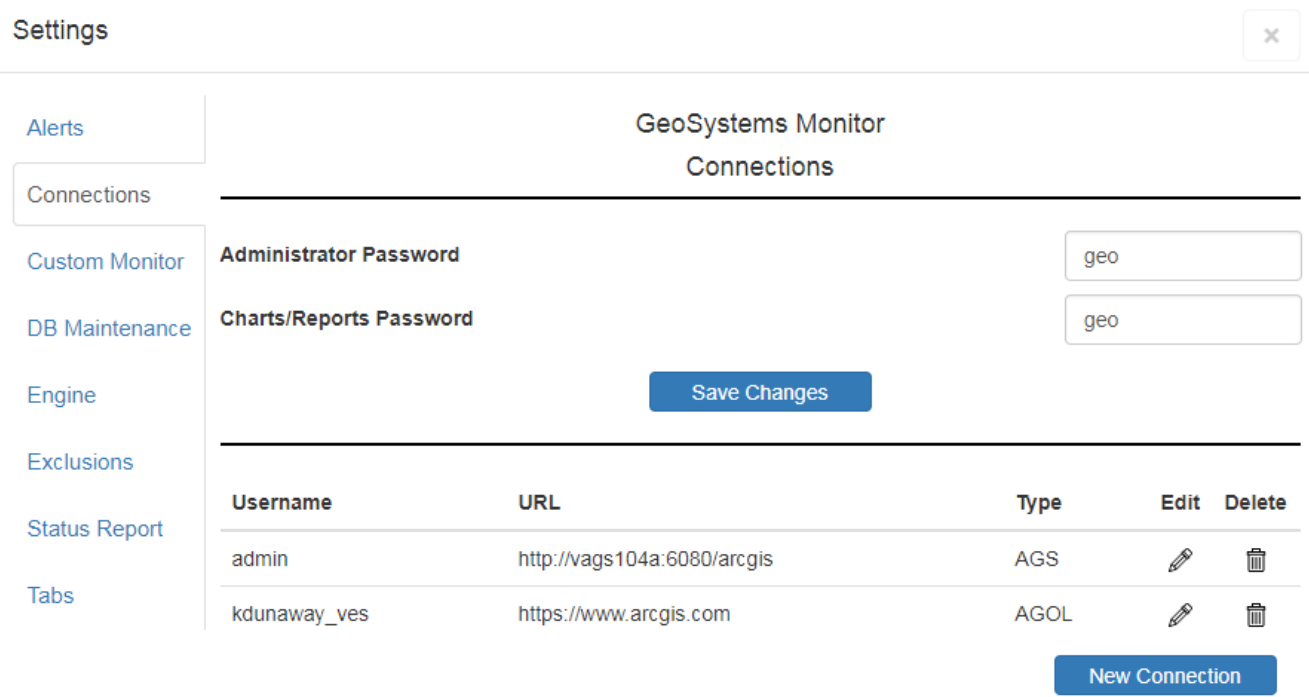

## **Creating a New Connection**

Click **[New Connection]** to create a new connection.

You can choose to create an AGOL, AGS, PORTAL, AGOL HOSTED, or Federated connection.

Fill in the required fields and click **[Create]** when finished.

Make note of the required URL format when creating an AGS/PORTAL connection.

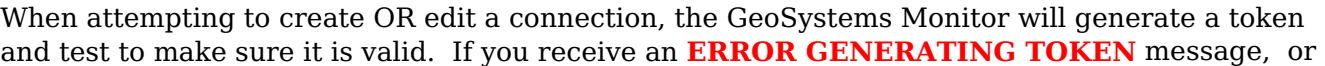

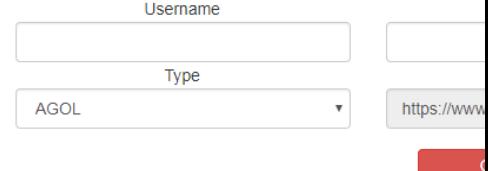

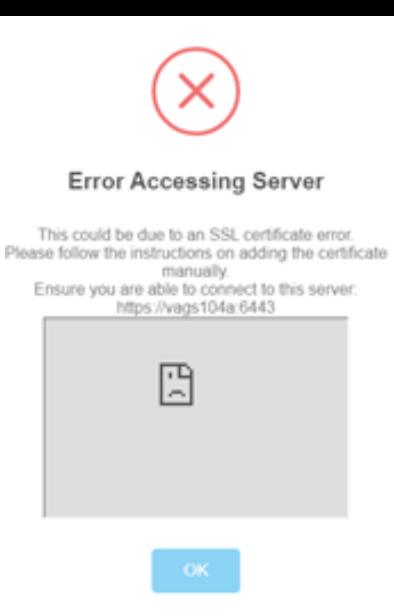

and you are 100% sure the username/password is correct, the likely cause is the **BROWSER** doesn't trust the certificate of the server.

Open the server URL in another browser tab, and make sure you aren't seeing a "Your connection is not private", "Warning: Potential Security Risk Ahead" or "This site is not secure" message.

If you see any of these messages, go to the [Troubleshooting SSL Certificate Errors](http://www.vestra-docs.com/index.php?View=entry&EntryID=473) section and follow the directions for your specific browser to bypass the error.

Once completed, go back to the GeoSystems Monitor and try to generate the token again.

Article ID: 381 Last updated: 04 Sep, 2020 Revision: 5 GeoSystems Monitor Enterprise -> Product Guide v4.1 - 4.2 -> Settings -> Settings - Connections

<http://www.vestra-docs.com/index.php?View=entry&EntryID=381>